## **TÁJÉKOZTATÓ ELEKTRONIKUS HÍRKÖZLŐ ESZKÖZ ÚTJÁN TÖRTÉNŐ HITELEZŐI TÁJÉKOZTATÓ MEGTARTÁSÁRÓL**

## **Tisztelt Hitelező!**

A jelen tájékoztató lépésről lépésre vezeti Önöket végig az online hitelezői tájékoztató megtartásához kapcsolódó Zoom használatán, illetve az azonosítás, valamint a gyűlésen a hitelezői részvétel gyakorlásának a folyamatán.

## **I. Belépés az online küldöttgyűlésbe**

A gyűlési meghívót, annak érdekében, hogy a gyűlésen csak az arra jogosultak vehessenek részt a hitelezőknek részvételi szándék bejelentésekor megadott email útján kézbesítjük. A meghívó tartalmaz egy linket, amelyre rákattintva vagy azt a böngészőbe bemásolva kezdeményezheti a csatlakozást az online azonosításhoz majd hasonlóan a második meghívó esetében a gyűléshez.

A böngészőben a következő ablak várja:

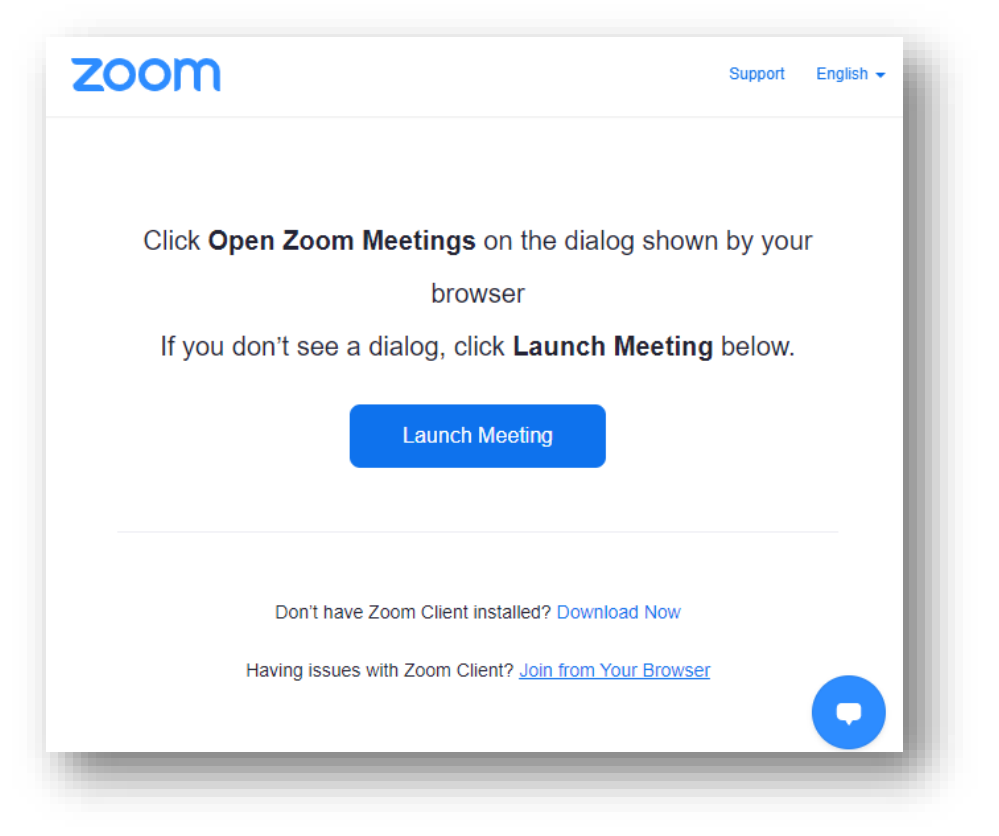

**1) Ha Ön rendelkezik Zoom Meetings applikációval**, kattintson a **Launch Meeting** gombra.

Ebben az esetben el fog indulni az applikáció és azon keresztül tud belépni.

**2) Ha Ön nem rendelkezik Zoom Meetings applikációval**, vagy nem tudja, hogy rendelkezik-e vele, kérem, hogy kattintson a **Join from Your Browser** gombra.

Ebben az esetben Ön a böngészőjén keresztül tud csatlakozni.

# **A) HA ÖN BÖNGÉSZŐVEL CSATLAKOZIK**

### **1. Engedélyek megadása**

Ha Ön böngészővel csatlakozik, lehetséges, hogy a böngészője engedélyt fog kérni a mikrofonjához, kamerájához való hozzáféréshez, illetve ahhoz, hogy értesítéseket jelenítsen meg az Ön számára. Kérem, hogy engedélyezze.

## **2. Csatlakozás kérése**

Kérem kattintson a **Join Audio by Computer** gombra.

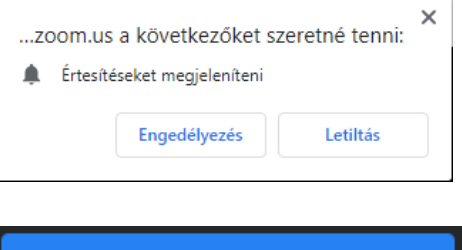

Join Audio by Computer

# **B) HA ÖN SZÁMÍTÓGÉPES APPLIKÁCIÓN KERESZTÜL CSATLAKOZIK**

## **1. Applikáció megnyitása**

## Kérem, kattintson a **Zoom Meetings megnyitása** gombra

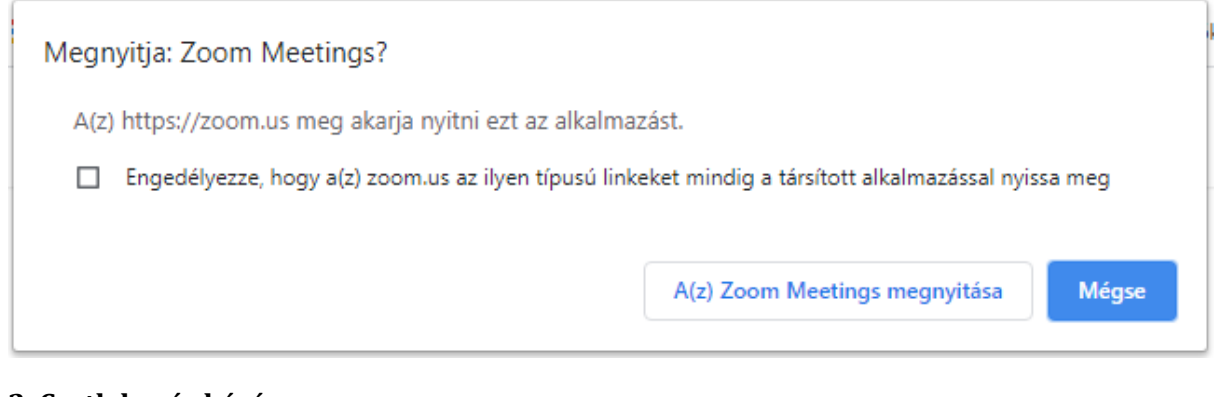

## **2. Csatlakozás kérése**

Kérem kattintson a **Join with Computer Audio** gombra.

**Join with Computer Audio** 

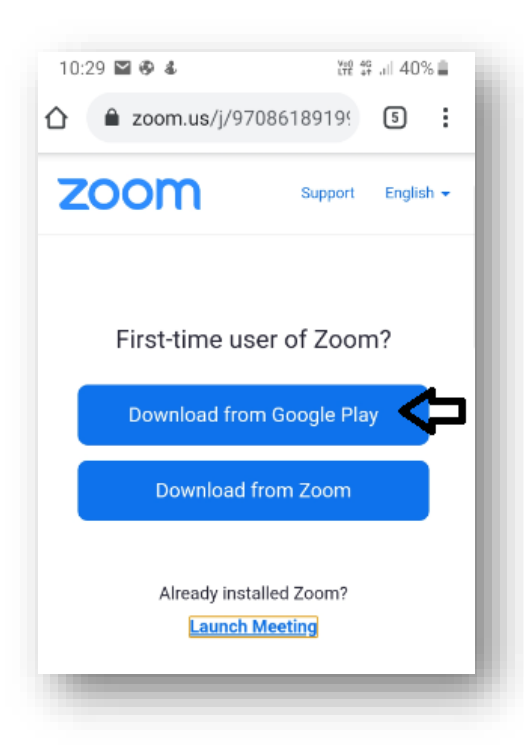

## **C) HA ÖN TELEFONON VAGY TABLETEN KERESZTÜL KÍVÁN CSATLAKOZNI**

## **1. Ha még nincs telepítve önnél a Zoom applikáció**

Ha Ön telefonon vagy tableten keresztül kíván csatlakozni, és még nem tette meg, mindenképpen telepítenie kell a Zoom applikációt.

Kérem, hogy mindenképpen a saját telefonjának megfelelő alkalmazásboltot **Google Play**, **App Store** stb. válassza, és kövesse az ottani utasításokat.

#### **2. Belépés**

A telepítést követően vagy ha már eredetileg is telepítve volt Önnél az applikáció, a linkre kattintást követően a **Zoom** applikációval való megnyitást kell

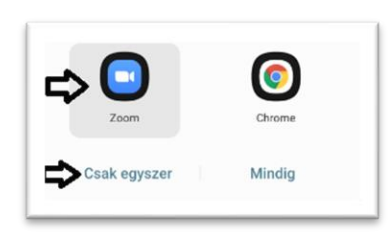

választania.

## **II. Várakozás a beengedésre, személyazonosság ellenőrzése**

Elképzelhető, hogy a belépést követőan az alábbiak valamelyikével vagy akár többel találkozik:

## **1. A rendszer azt kéri, hogy várakozzon, amíg a szervező beengedi**

Ebben az esetben kérem, várjon türelemmel, adatainak ellenőrzését követően a szervező az engedélyt meg fogja adni.

Please wait, the meeting host will let you in soon

## **2. Egy olyan előszobába jut, ahol kérni fogják, hogy igazolja a személyazonosságát**

Erre az esetre kérem, hogy készítse elő és kérésre mutassa fel részvételi szándék bejelentésekor megküldött igazolvány másolattal egyező igazolványát, és diktálja be az ügyintéző által kért személyes adatait.

#### **3. A rendszer Öntől egy jelszót kér**

Ebben az esetben írja be a meghívóban található hatjegyű jelszót (password).

Ezt követően részt vehet az azonosításon vagy a második meghívót követően az ülésen.

#### **III. Alapfunkciók**

#### **1. A kamera és mikrofon be és kikapcsolása**

A képernyő alján található gombok segítségével kapcsolhatja ki és be a mikrofont, illetve a kamerát. Kérem, hogy a mikrofont csak arra az időre kapcsolja be, amíg hozzászól az üléshez. Kérem, hogy erre irányuló igényét jelentkezéssel jelezze az ülés vezetőjének.

Elképzelhető, hogy a mikrofont csak az ülés vezetője engedélyével lehet bekapcsolni, vagy csak az ülés vezetője tudja bekapcsolni.

#### **2. Jelentkezés**

Az ülésen hozzászólásra jelentkezni a **jelentkezés (raise hand)** gombbal lehet. Ez a gomb a **Participants** menü megnyitását követően válik elérhetővé. Ugyanitt látható, hogy kik vesznek részt az ülésen, ki jelentkezett, illetve ki, hogyan szavaz az éppen aktuális nyílt szavazás során.

A jelentkezést az ülés levezetője a jelentkezések sorrendjében látja, és ennek megfelelően fogja az ülésvezetés szabályainak megfelelően megadni a szót.

#### **3. Szavazás,**

Amennyiben az ülésen nyílt szavazásra vagy ajánlásra kerül sor. Ebben az esetben a levezető, vagy az általa felkért személy ismertetni fogja a szavazásra felteendő kérdést és kérni fogja, a résztvevőket, hogy szavazzanak.

Szavazásra és ajánlásra szintén a **Participants** menü megnyitását követően nyílik lehetőség az **igen (yes)**, **nem (no)** gombokkal. Ha valaki tartózkodni szeretne, azt bármely más gomb megnyomásával teheti meg. Amelyik szervezet esetében több résztvevő van ott csak egy fő szavazzon. (ezt a szakértő ellenőrzi)

A szavazatok számát a rendszer automatikusan összesíti, amelyet a jegyzőkönyvben rögzítünk.

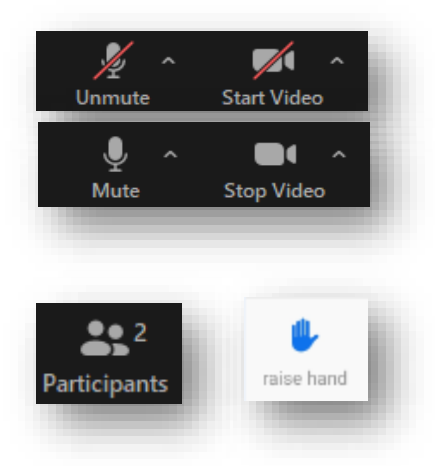

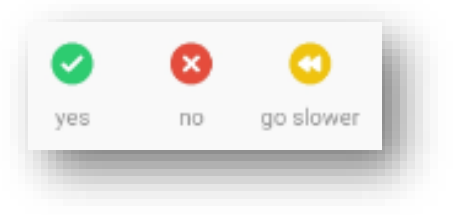